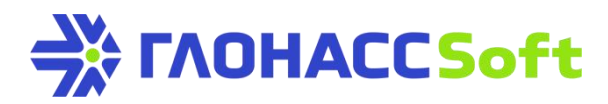

## **Adding UMKa3XX ST to the Wialon hosting platform**

**GLONASSsoft technical support:** portal request: [http://help.glonasssoft.ru,](http://help.glonasssoft.ru/) e-mail: [support@glonasssoft.ru](mailto:support@glonasssoft.ru) **Pnone number: 8-800-700-82-21**

## **Enter these parameters to registeron Wialon:**

- 1. Identifier IMEI 1111222233334444 (ОБРАЗЕЦ)
- 2. ServerIP address: 193.193.165.165
- 3. Port: 21336 (UMKa300), 21510 (UMKa301), 21787(UMKa310)

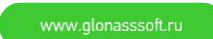

## **AddingUMKa3XXSTtotheWialonhostingplatform**

We recommend that you use Google Chrome [browser](https://online.glonasssoft.ru/) for the best https://online.glonasssoft.ru/ experience. This manual explains how to add UMKa301 trackers. Trackers of the UMKa3ХХ line are added in the same way.

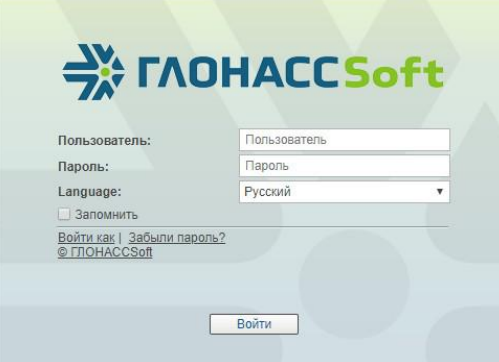

Figure 1: Accessing the portal.

Log into your account (Fig. 1).

In the window opened, select "Objects" in the upper toolbar and click "Create" (Fig. 2).

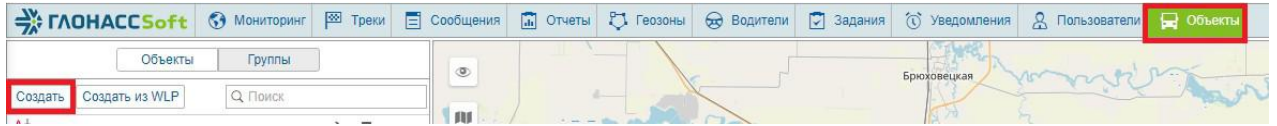

Figure 2: Authorization on the portal.

Be sure to specify: "Name", "Device Type" and "Unique ID" (IMEI) (Fig. 3).

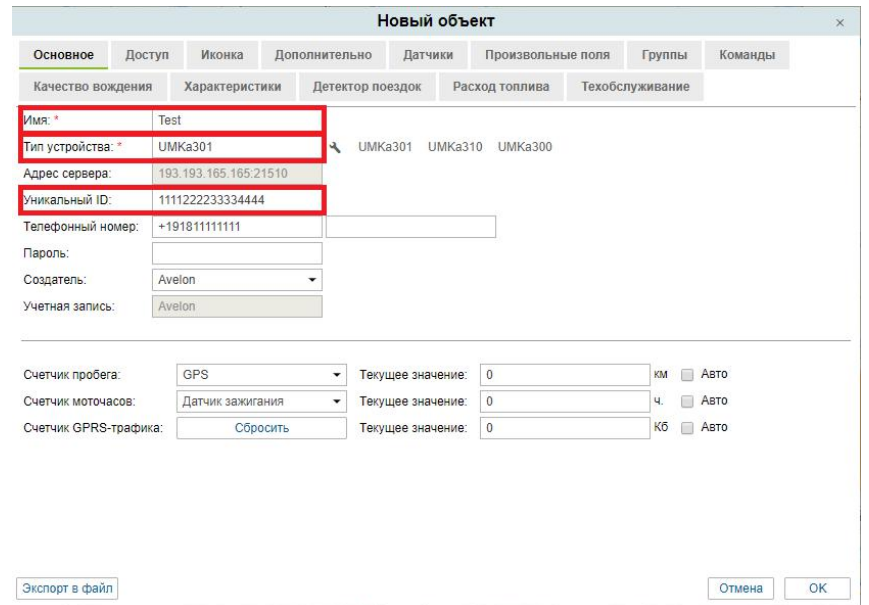

Figure 3: Adding new object.

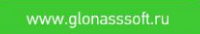

Add a sensor by filling out the form. Be sure to specify: "Name", "Sensor Type", "Parameter" (Sensors / Create) (Fig. 4).

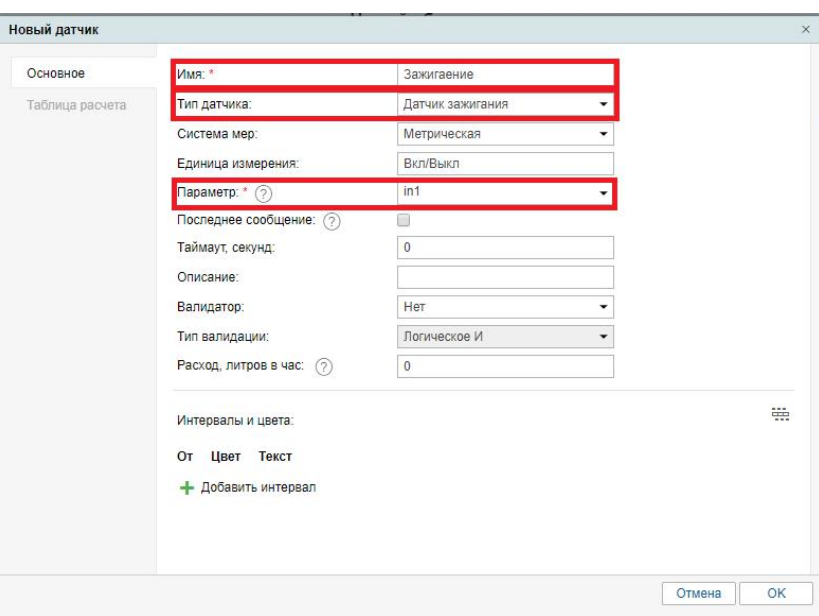

Figure 4: Adding sensors.

After entering all the required data, click "OK". A tracker with connected sensors will be added on the Wialon hosting platform.

An added tracker should appear in the object list. You can see its status and availability in the "Monitoring" tab.

Should you have any questions, please do not hesitate to contact GLONASSsorft technical support portal at: http:// help.glonasssoft.ru